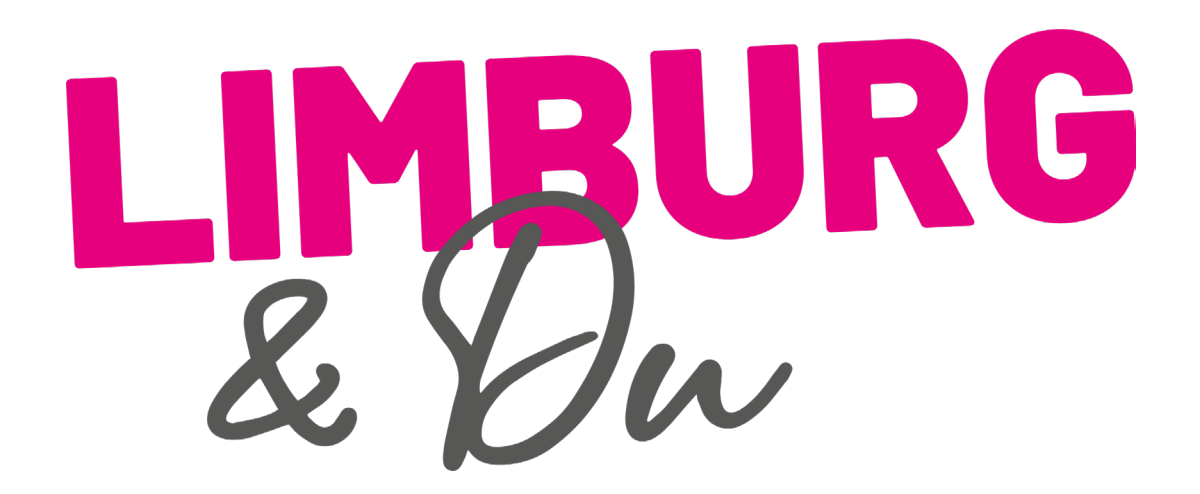

Geschäftseintrag erstellen und Eintrag bearbeiten

# Überblick – was lernst Du in dieser Anleitung?

- So erstellst Du einen Geschäftseintrag auf Limburg & Du
- Wie du deinen Eintrag bearbeitest
- Was benötigst Du dafür?
- Welche Unternehmen sind zulässig?

# Wann kannst Du ein Geschäft anlegen?

- Du benötigst zunächst **einen gültigen Unternehmens-Zugang** bei Limburg & Du
- Beantrage diesen bitte über diesen Link: <https://www.limburg-und-du.de/unternehmer-konten/>
- Klicke auf "Registrieren"
- In der Regel schalten wir Dich innerhalb von 1-2 Werktagen frei

Brauchst Du Hilfe bei der Registrierung? [Hier gibt es eine Anleitung](https://www.limburg-und-du.de/wp-content/uploads/2021/05/LimDu_Anleitung_Anlegen-Unternehmenskonto.pdf).

# Was geht, was geht nicht?

- Deine Unternehmen befindet sich **innerhalb der Stadtgrenzen von Limburg**
- Es gibt derzeit **keinen Eintrag** für dein Unternehmen. Falls bereits ein Eintrag besteht, kannst du diesen für dich **beanspruchen**. [Hier findest](https://www.limburg-und-du.de/wp-content/uploads/2021/05/LimDu_Anleitung_Anlegen-Unternehmenskonto.pdf)  [du eine Anleitung](https://www.limburg-und-du.de/wp-content/uploads/2021/05/LimDu_Anleitung_Anlegen-Unternehmenskonto.pdf)
- Grundsätzlich behält sich Limburg & Du das Recht vor, ohne Angabe von Gründen **ein Geschäft abzulehnen**

# So geht es los: Geschäft anlegen

- Logge Dich mit Deinem Unternehmenskonto ein:
	- <https://www.limburg-und-du.de/unternehmer-konten/>
	- Klicke "Anmelden"
	- Trage Deine Zugangsdaten ein
	- Klicke erneut "Anmelden"
- Du bist eingeloggt oben im Fenster siehst Du nun diese Zeile:

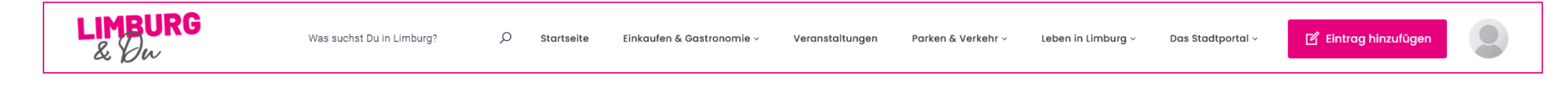

• Klicke "Eintrag hinzufügen"

# Wähle "Geschäft hinzufügen"

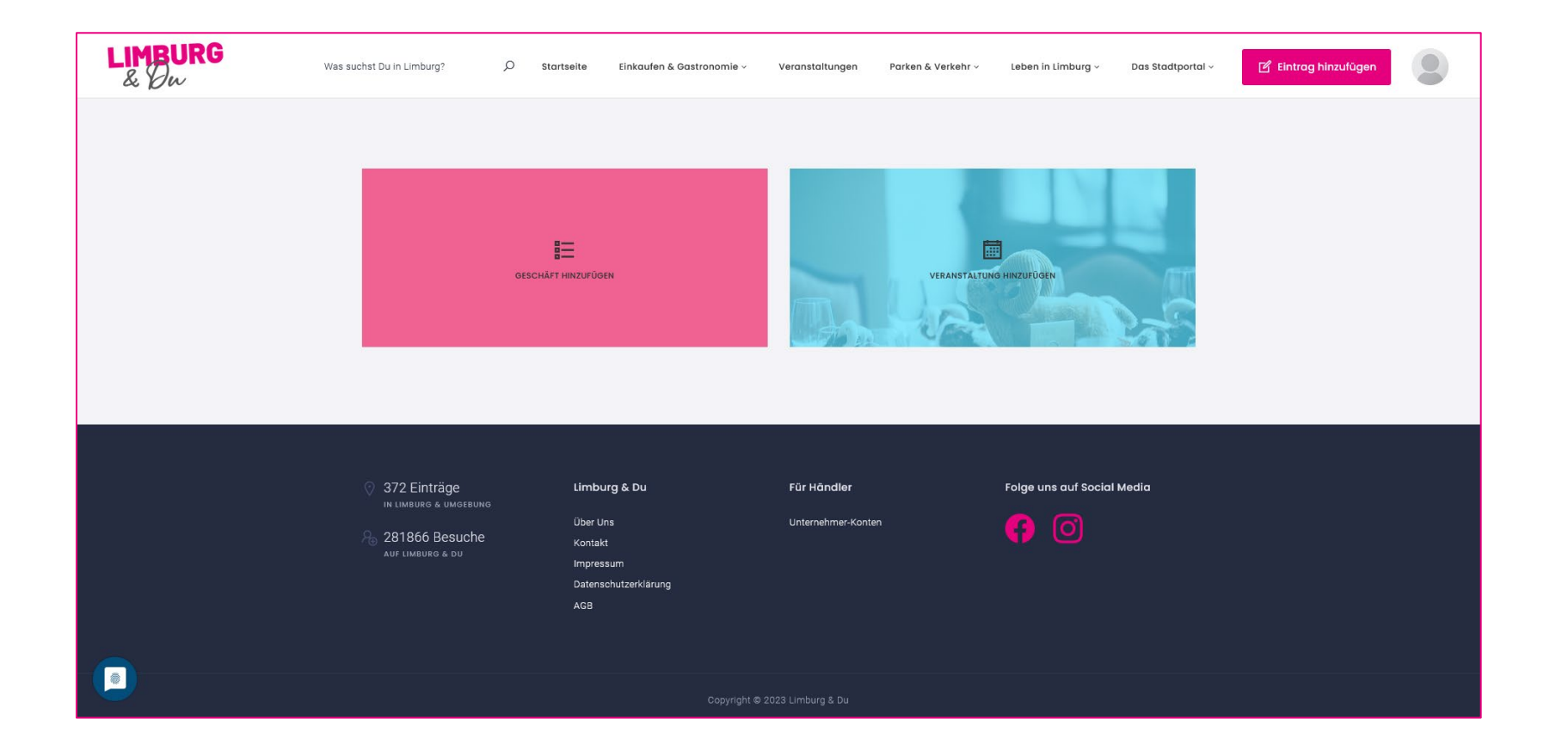

# Trage die Geschäfts-Infos ein (Name, ...)

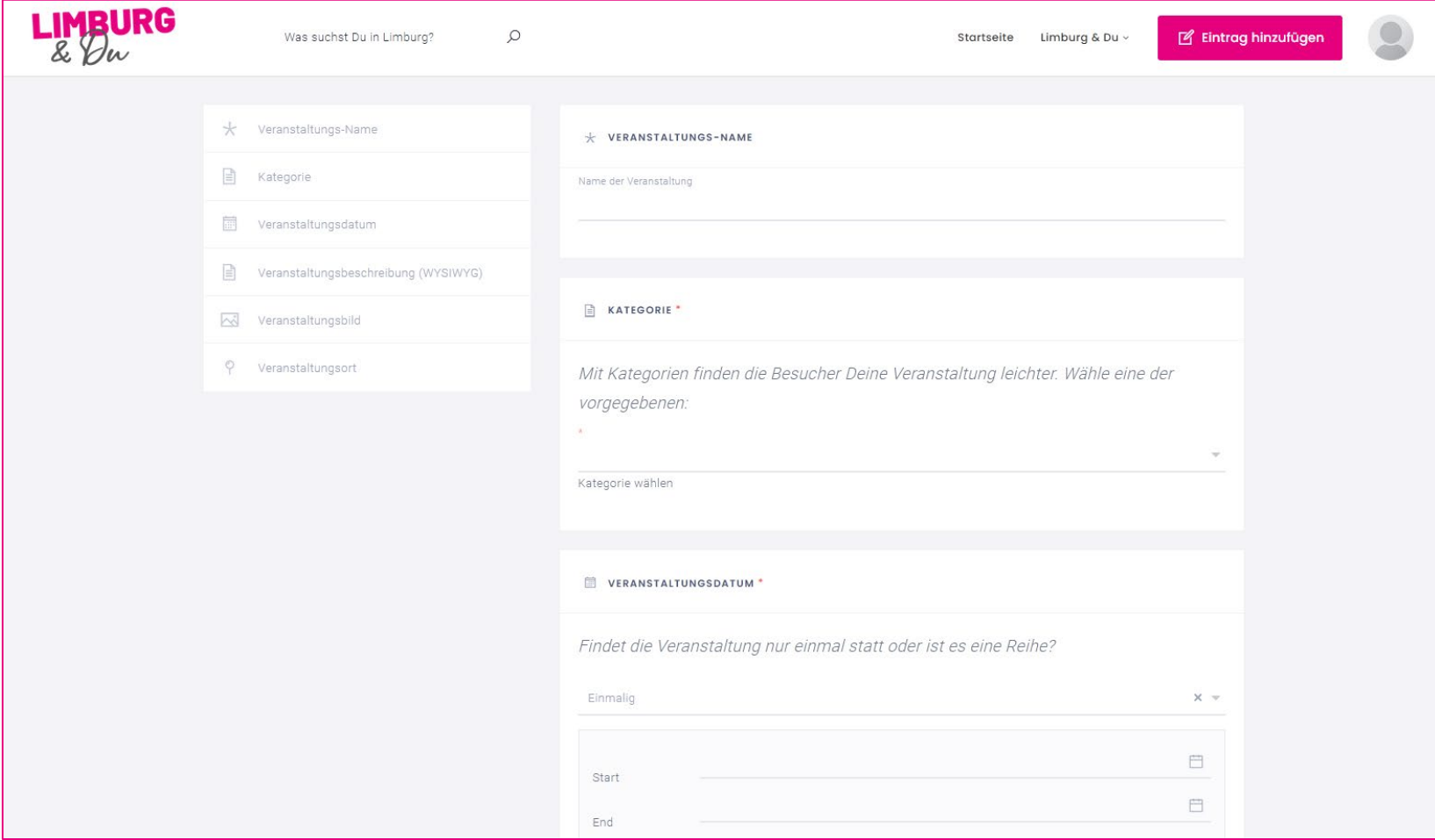

# Verfasse eine Beschreibung deines Geschäfts

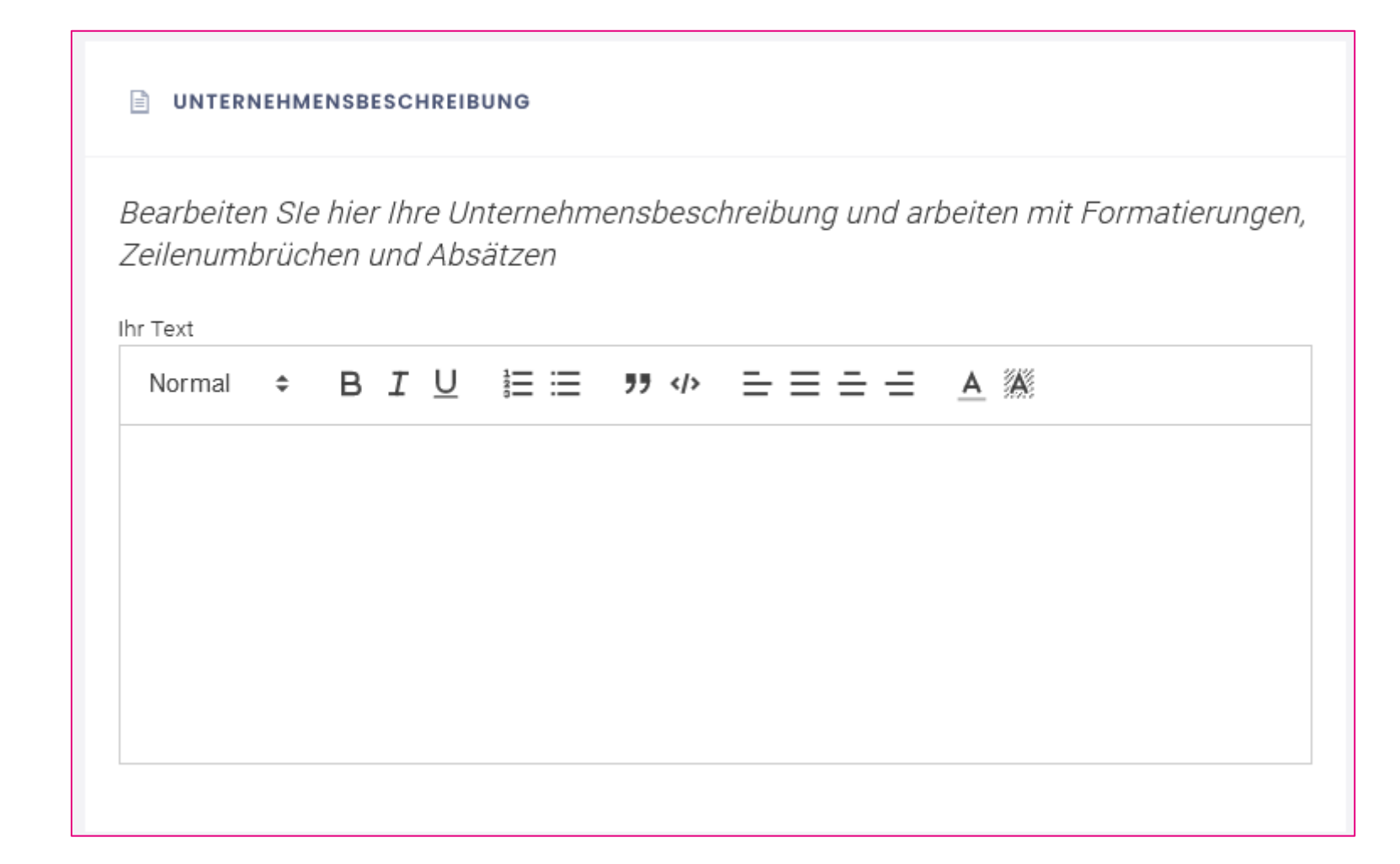

# Trage Kontaktdaten zu deinem Unternehmen ein

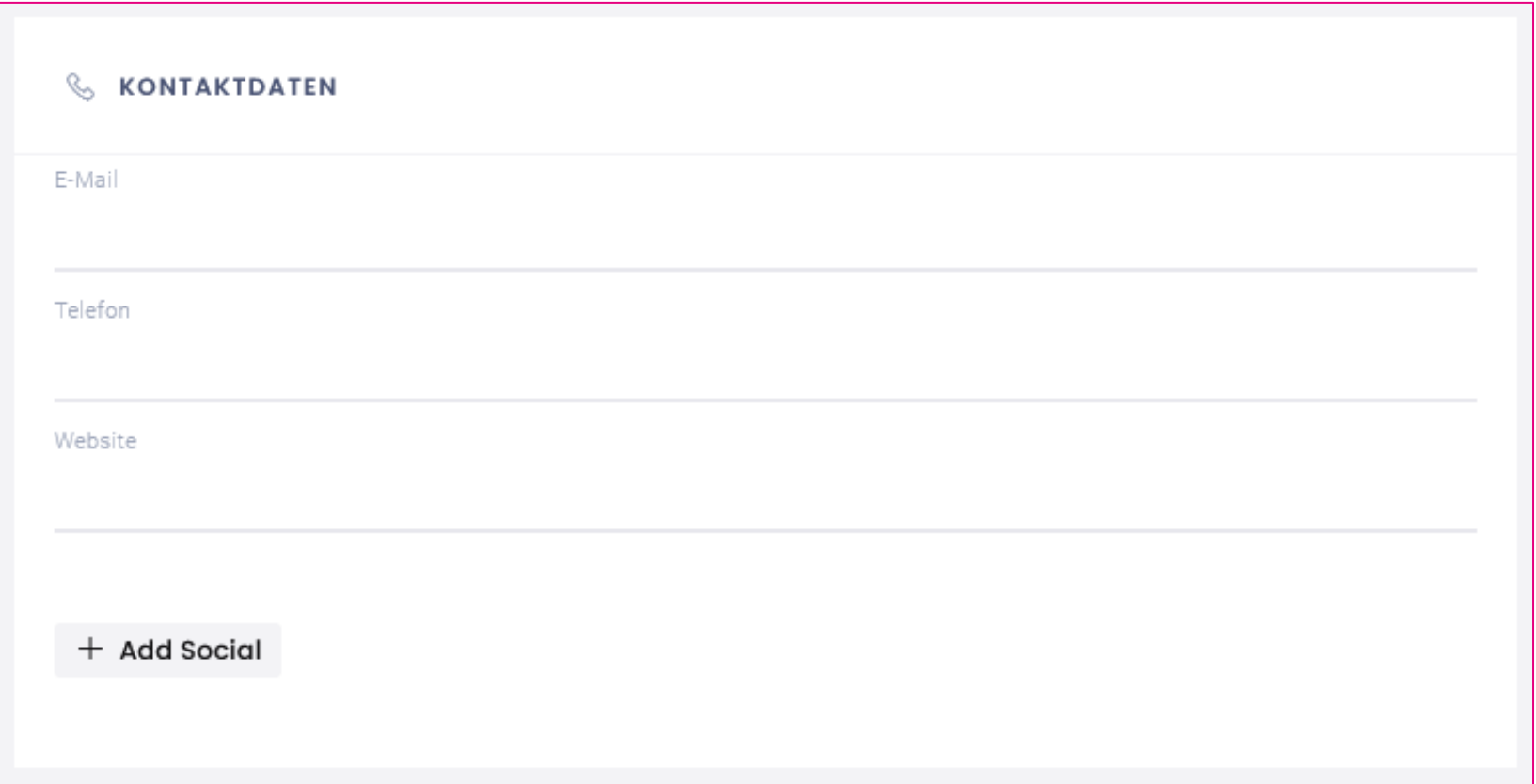

Hinweis: Über "Add Social" kannst du Soziale Netzwerke hinzufügen

# Trage den Link zu einem Online-Shop ein

**A WEBSHOP URL** 

Besitzen Sie zusätzlich zu Ihrer Website noch einen Online-Shop? Tragen Sie die Adresse bitte hier ein - am besten komplett mit https://www...

Webshop

# Du kannst deine Online-Terminbuchung hinzufügen

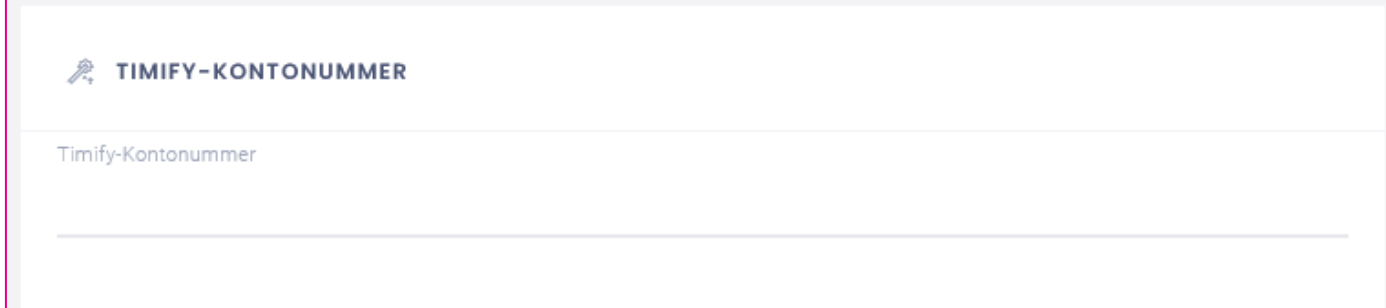

#### **ALTERNATIVES BUCHUNGSSYSTEM**

Sie nutzen statt Timify Ihr eigenes Buchungstool für Termine etc. ? Geben Sie hier die Web-Adresse ein - am besten komplett mit https://www...

Label

# Füge das Logo und ein Titelbild deines Unternehmens hinzu

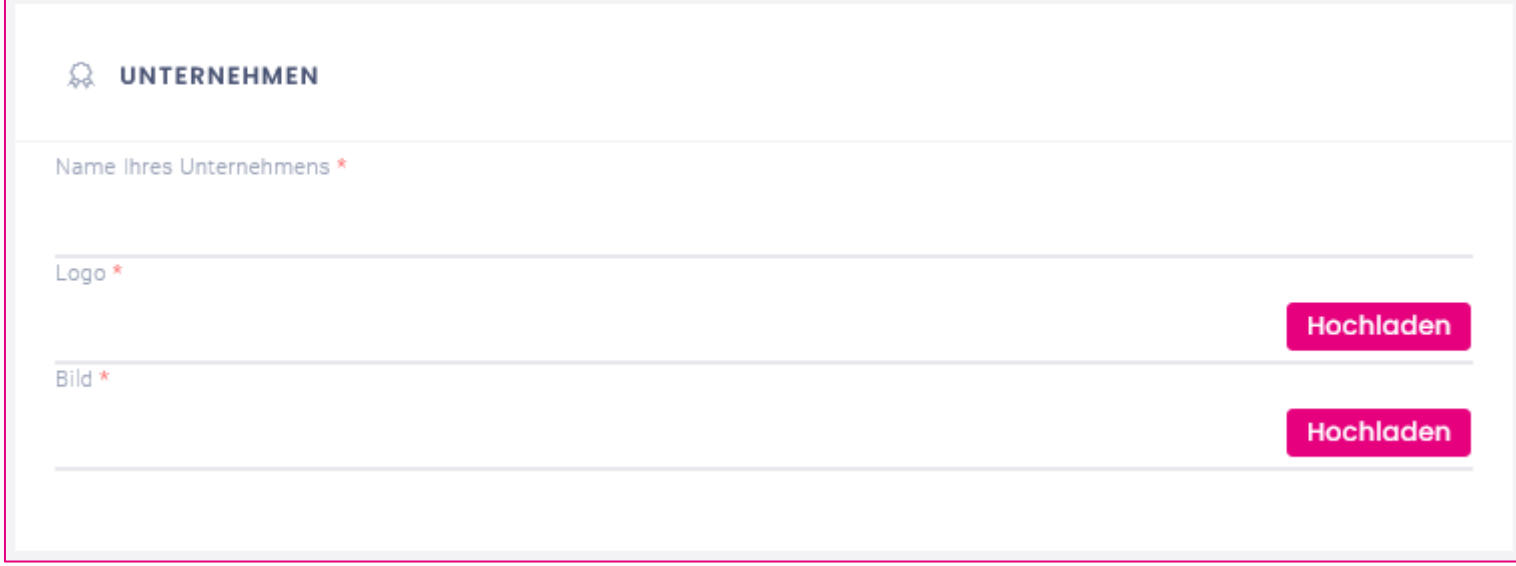

# Trage die Adresse deines Geschäfts ein

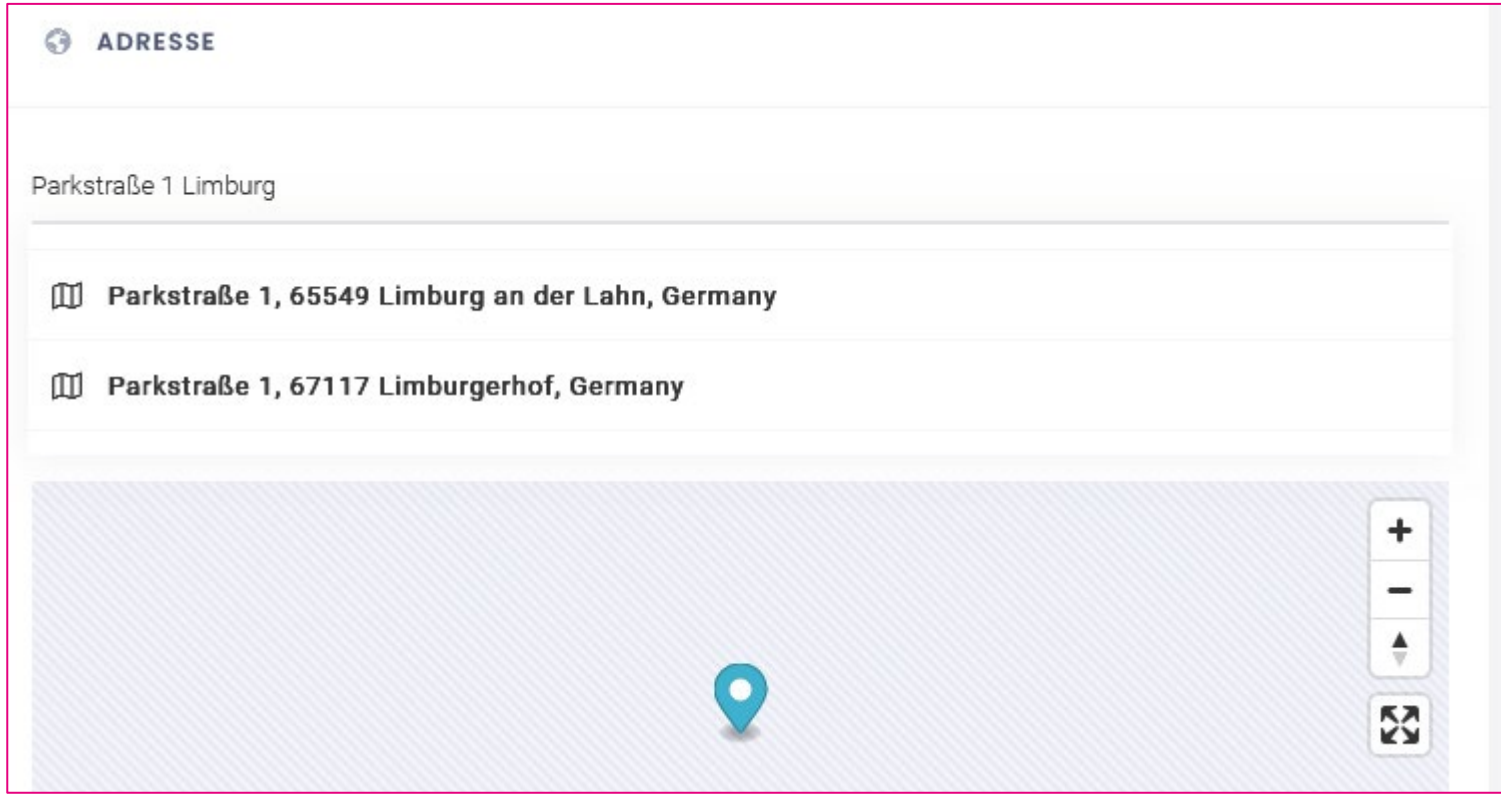

Tippe dazu die Adresse ein und klicke einen der Einträge – so erscheinen die GPS-Koordinaten automatisch.

# Trage die Öffnungszeiten deines Geschäfts ein

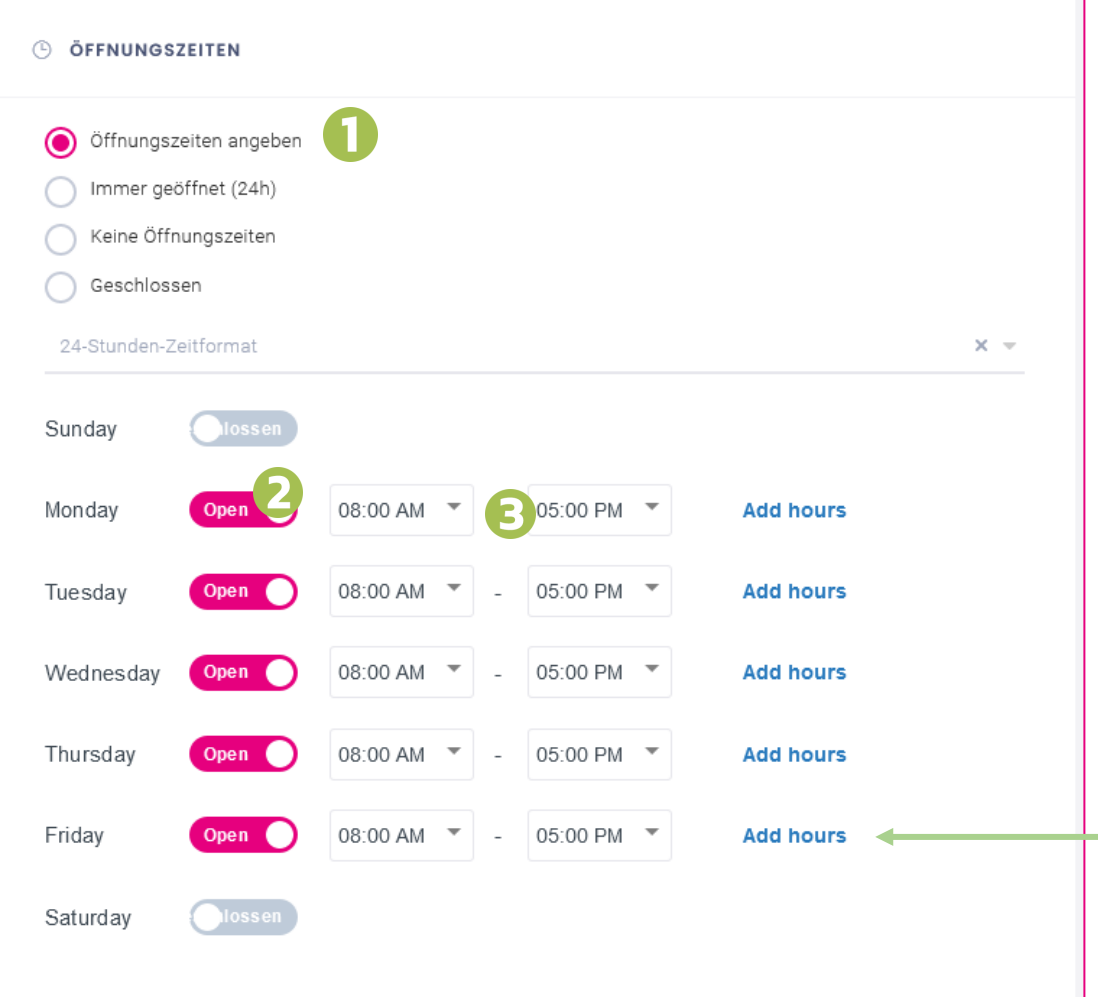

- 1. Wähle ob du Öffnungszeiten eintragen möchtest.
- 2. Wähle die Tage an denen dein Geschäft geöffnet ist aus.

#### 3. Trage die Uhrzeiten ein

Achtung! Die Angaben sind im 12-Stunden-Modell anzugeben (AM/PM). Das Modell kann geändert werden.

Hier kannst du zusätzliche Zeiten für den jeweiligen Tag angeben

## Füge weitere Bilder hinzu

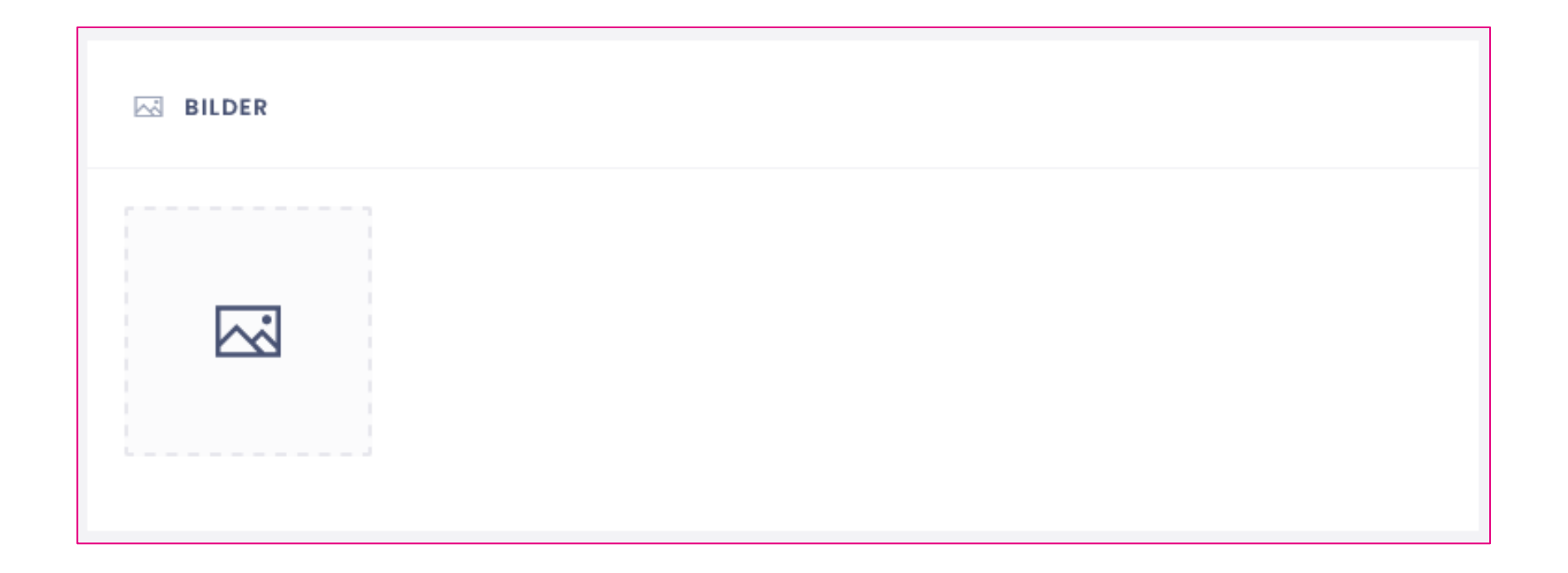

Das können z.B. Eindrücke von der Location oder von deinen Produkten sein.

# Wähle eine Kategorie...

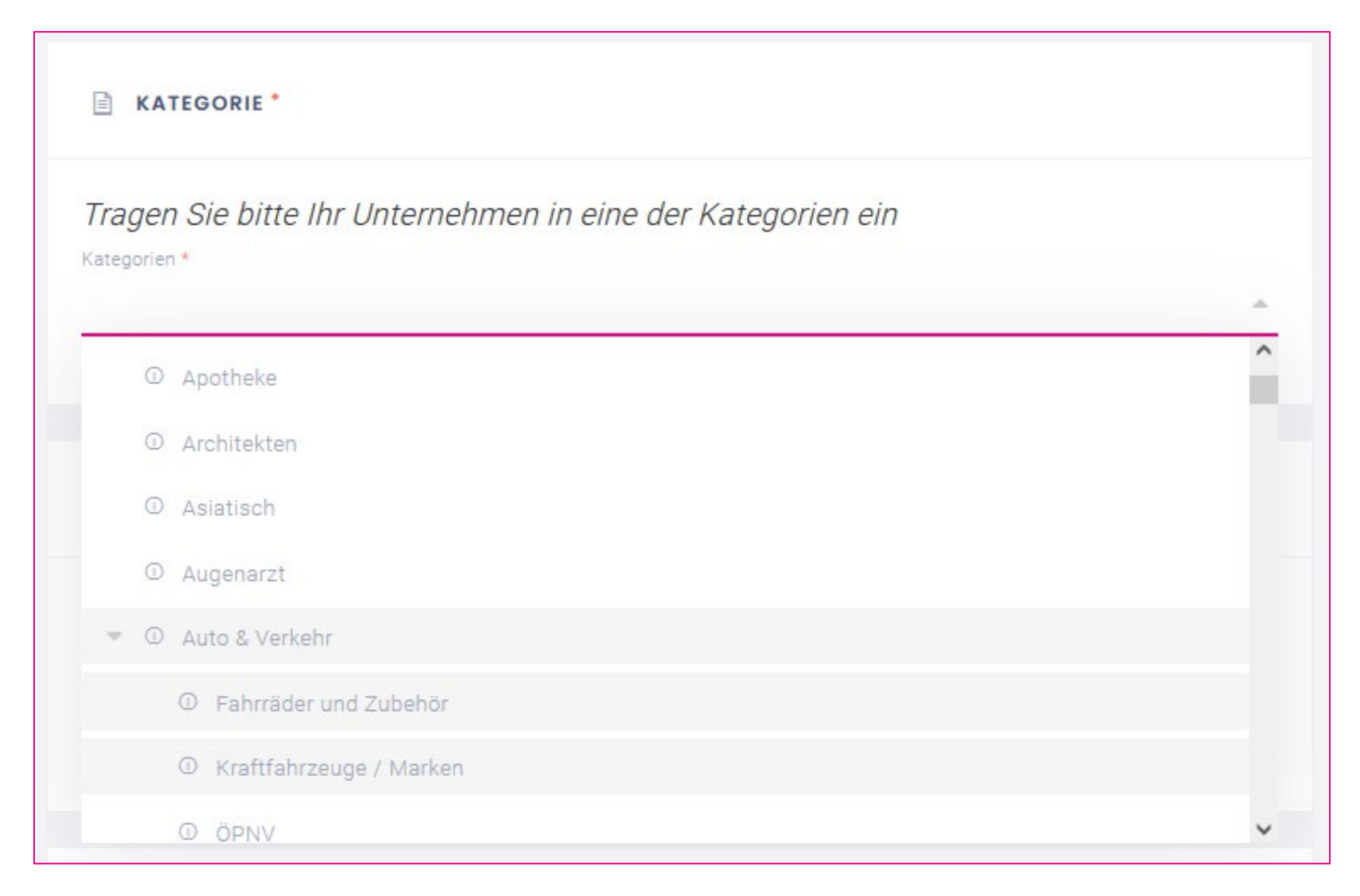

#### Wähle Schlagworte...

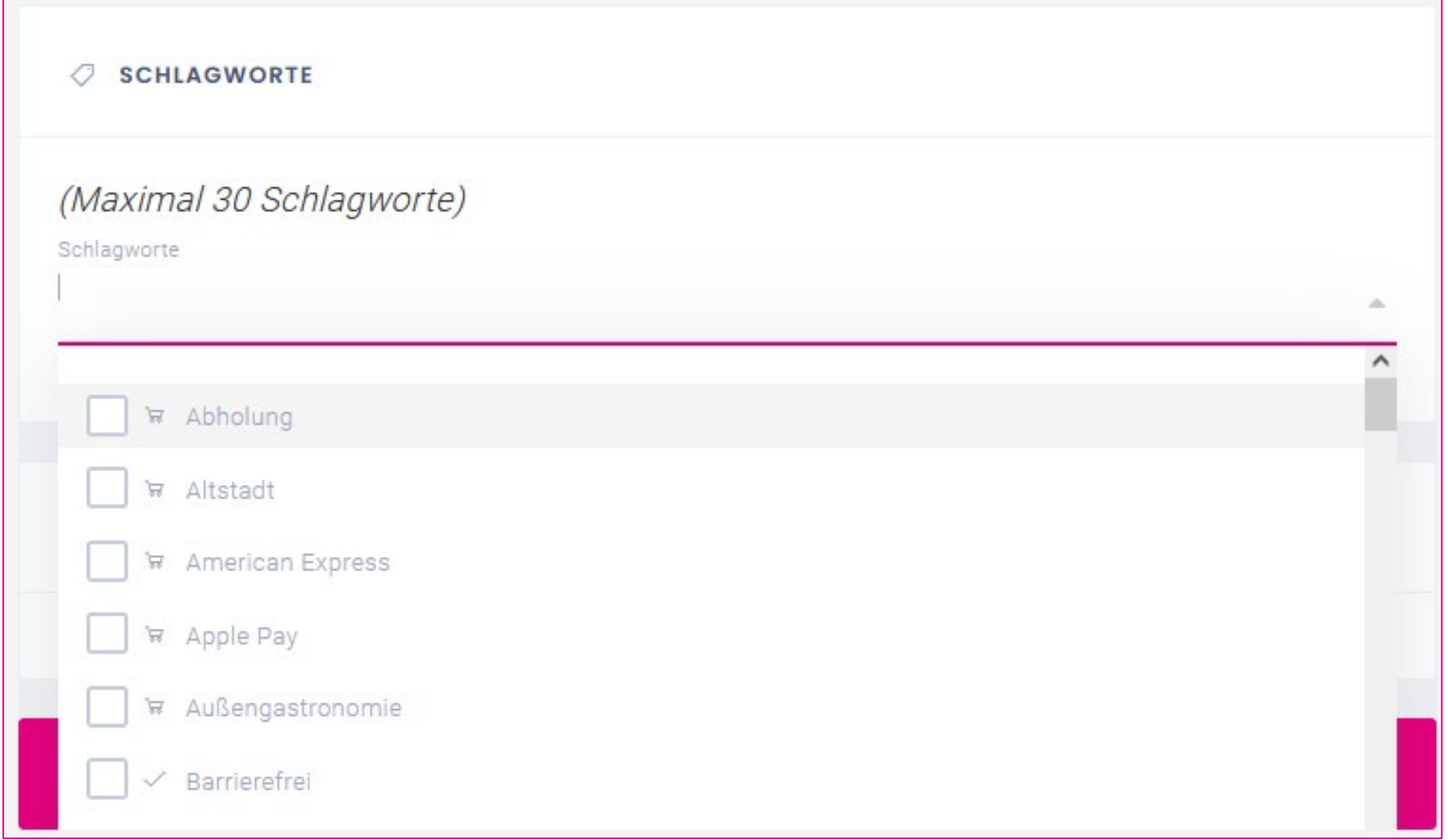

# Vorschau: Klicke "Speichern und Anzeigen"

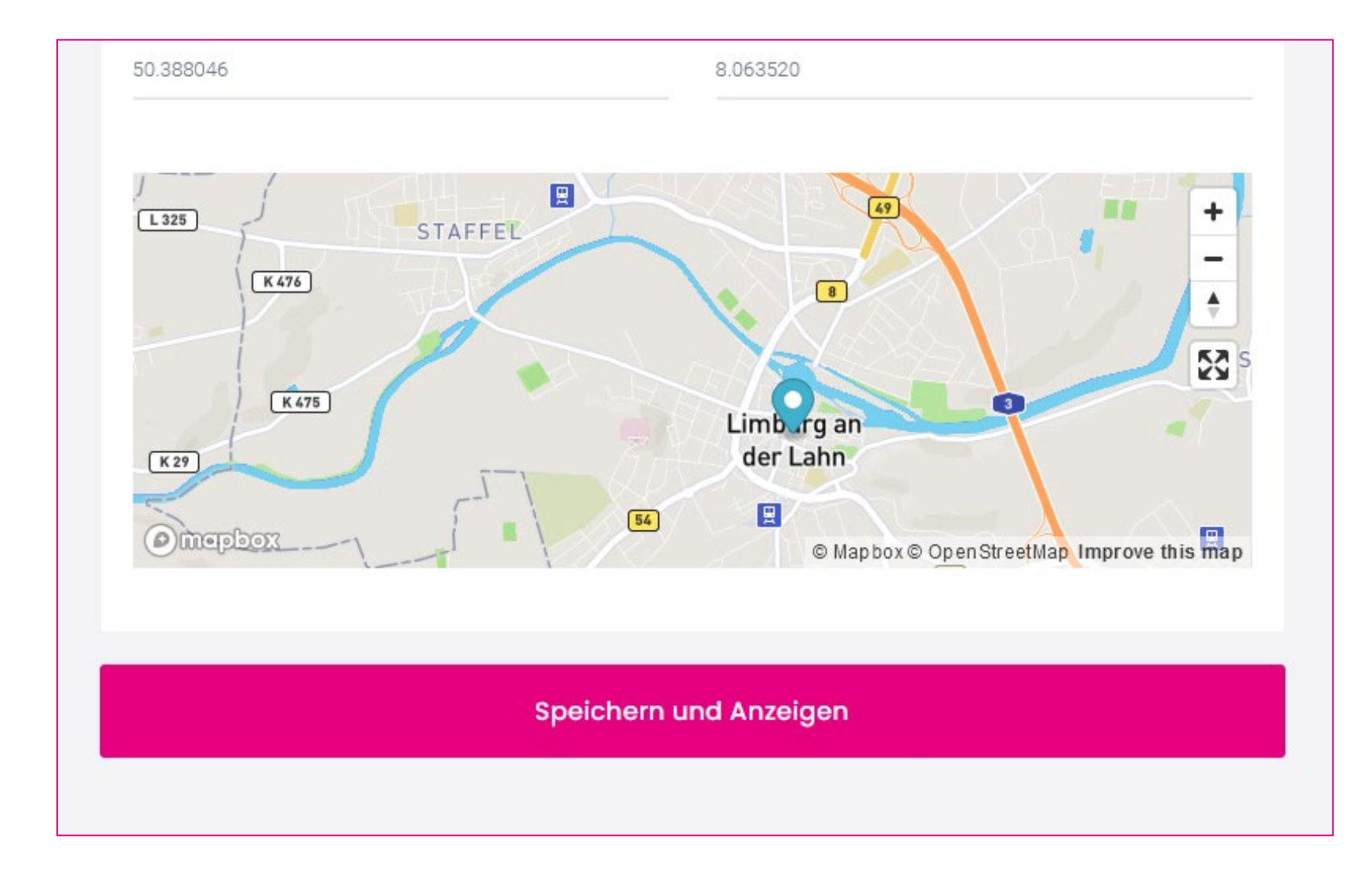

#### Passt alles?

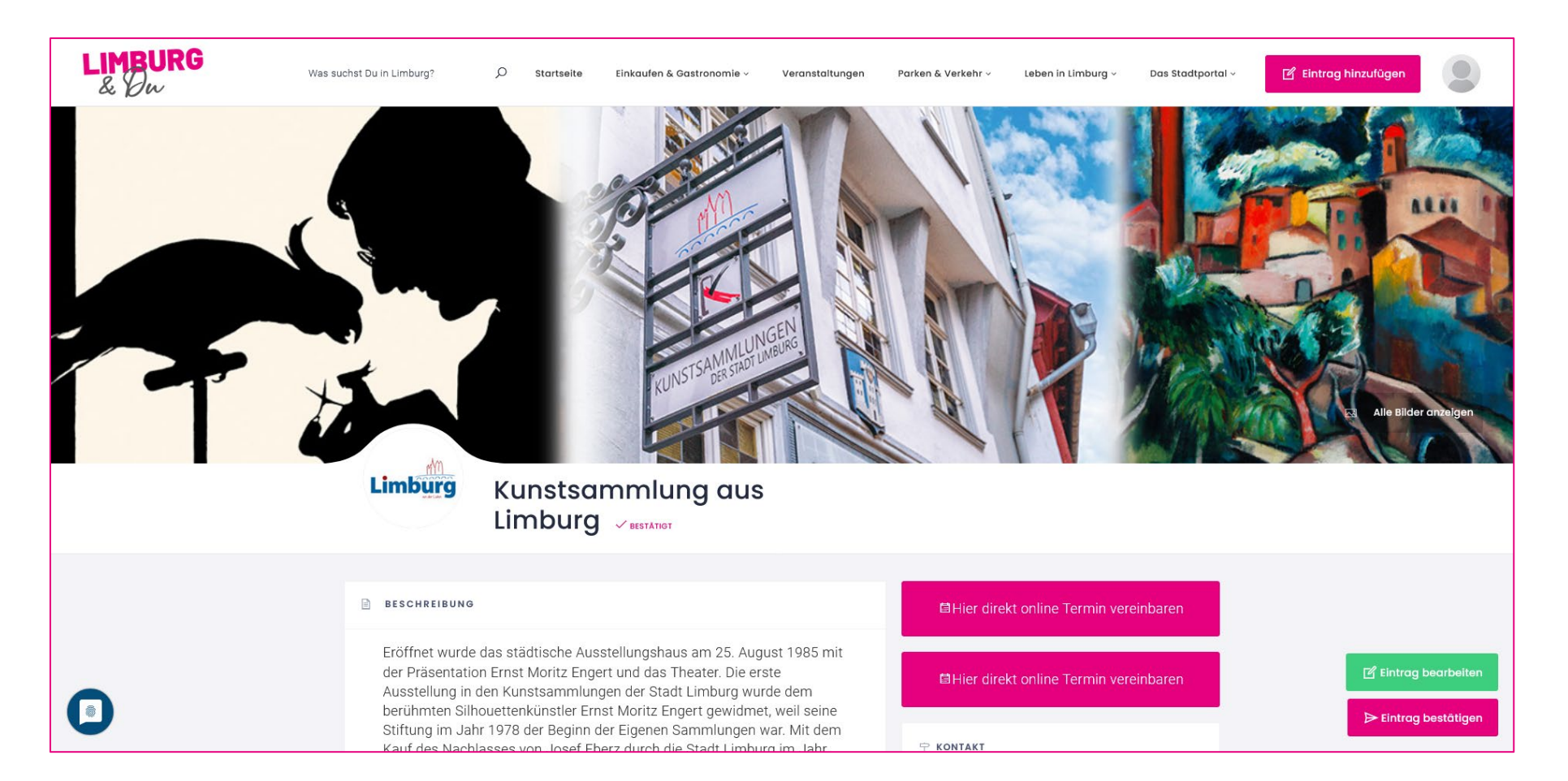

#### Wichtig: Klicke jetzt noch "Eintrag bestätigen"...

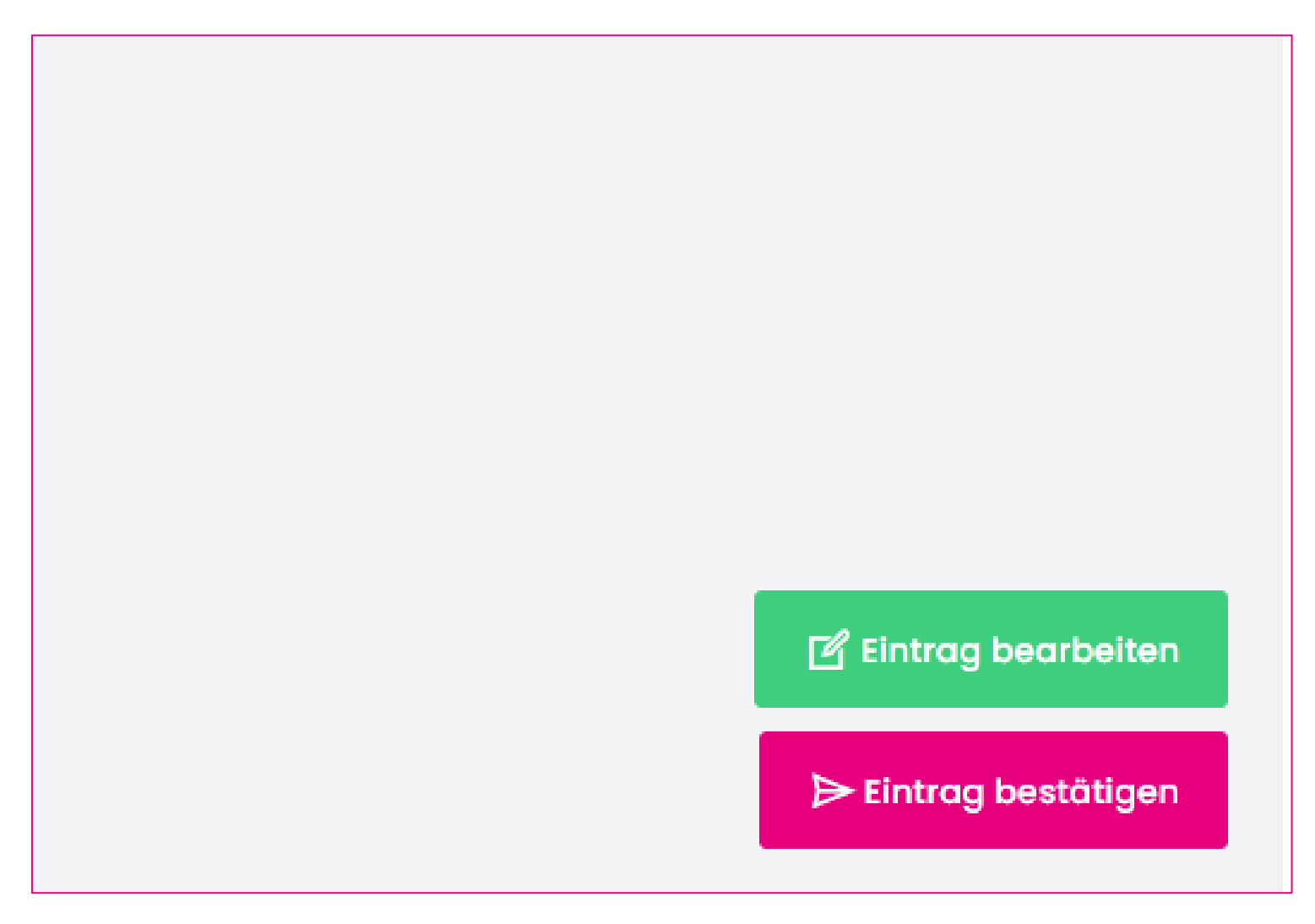

# Nur so fragst Du eine Freigabe bei uns an!

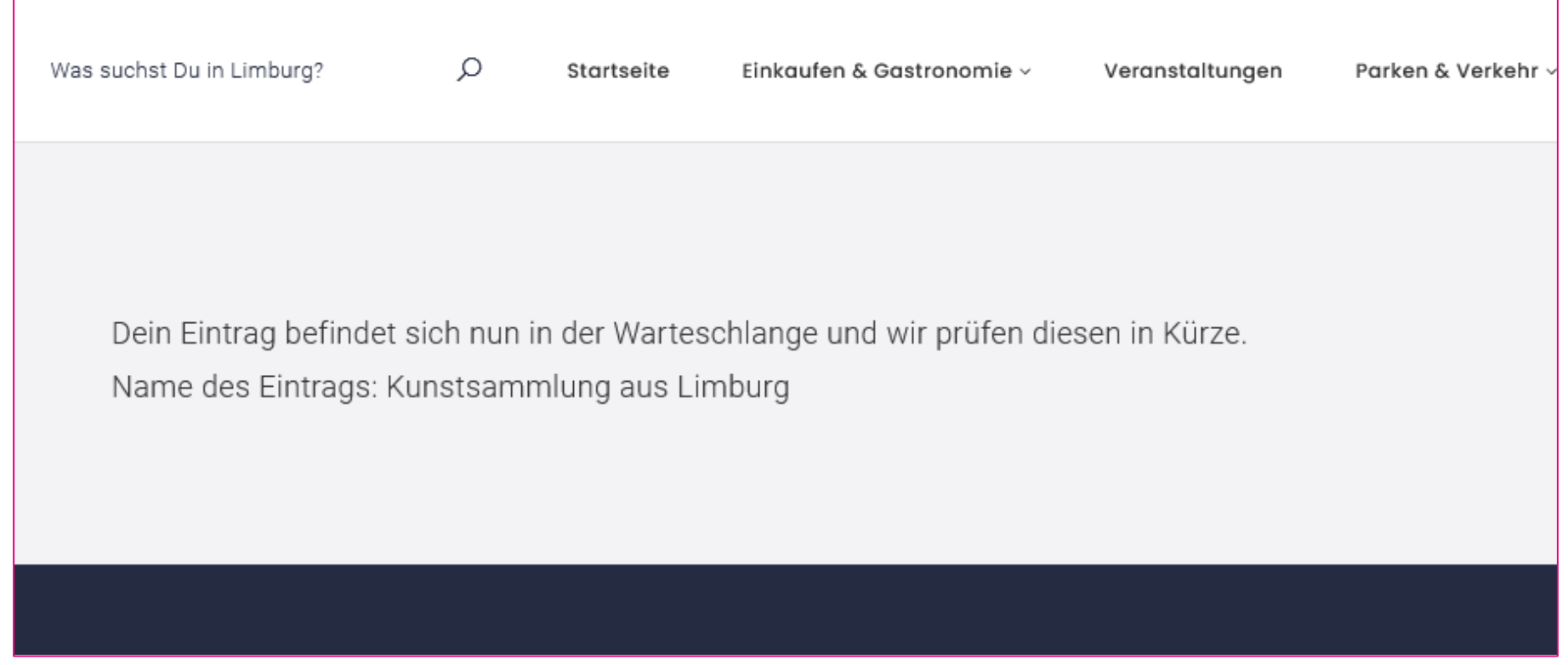

# Jetzt noch ein wenig Geduld haben…

- Dein Team von Limburg & Du prüft nun das Geschäft
- Wenn alles passt, schalten wir diese frei und jeder kann sie auf der Website sehen!

Hast Du noch Fragen zum Thema? Melde Dich gerne bei uns per E-Mail: [info@limburg-und-du-de](mailto:info@limburg-und-du-de)

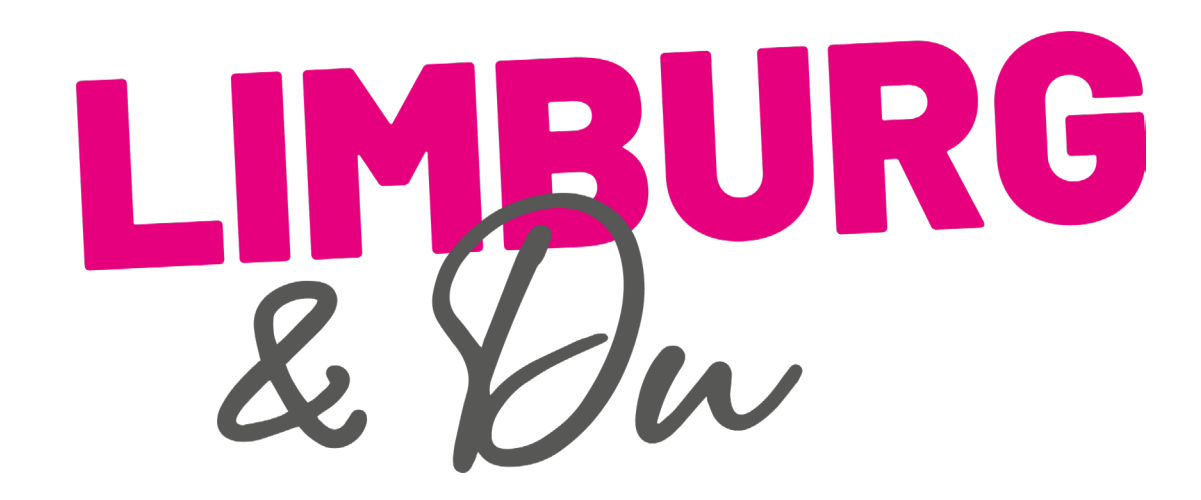